# 重庆农村商业银行 国标非税业务操作手册

目前,我行已开通柜面、手机银行、企业网银、智能柜 台渠道缴纳国标非税。缴款人持"50"开头的 20 位政府非 税收入缴款识别码(以下简称"缴款码")可到重庆市范围 内我行任一营业网点柜台缴款,也可通过我行手机银行、企 业网银、智能柜台等自助渠道缴款。自助渠道缴款具体操作 如下:

一、手机银行

支持已使用我行存折或借记卡绑定我行手机银行的账 户缴款。

第1步: 进入交易界面

方式一:在手机银行首页——"全部"——"绿色直达" ——"国标非税"进入交易界面。

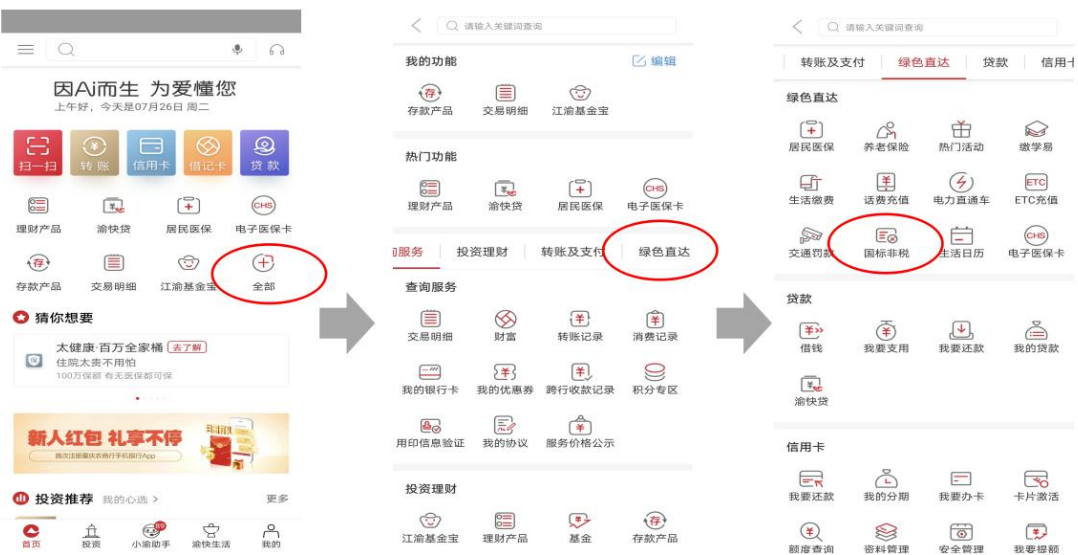

方式二:在首页搜索栏录入"非税"选择"国标非税" 进入交易界面。

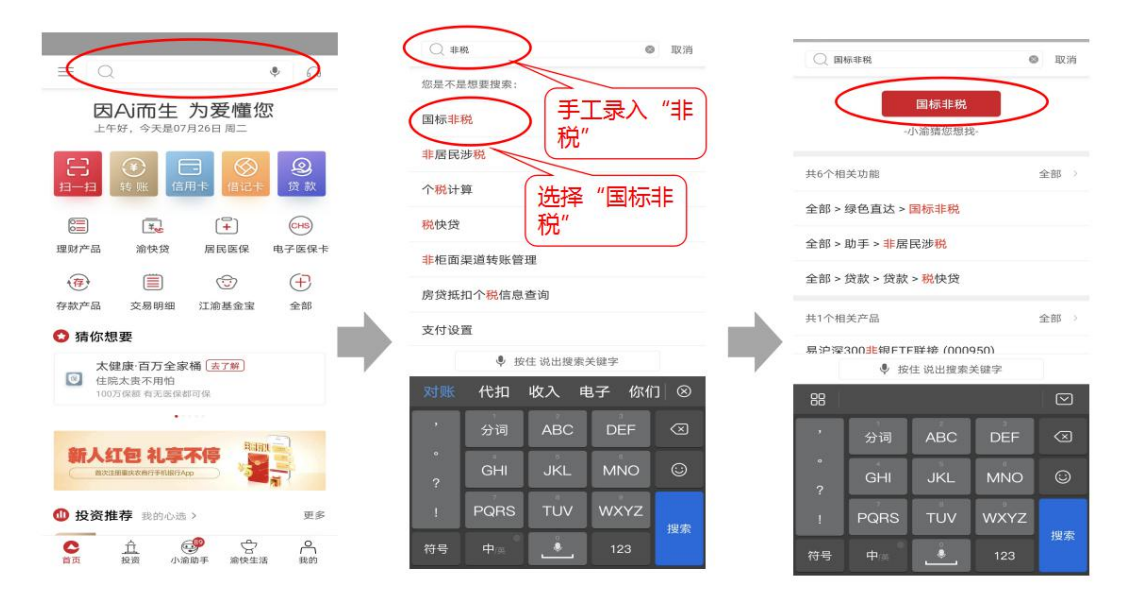

第 2 步: 在缴款码 (处罚决定书编号)处录入 20 位的 缴款码,核对录入无误后点击"查询"按钮。

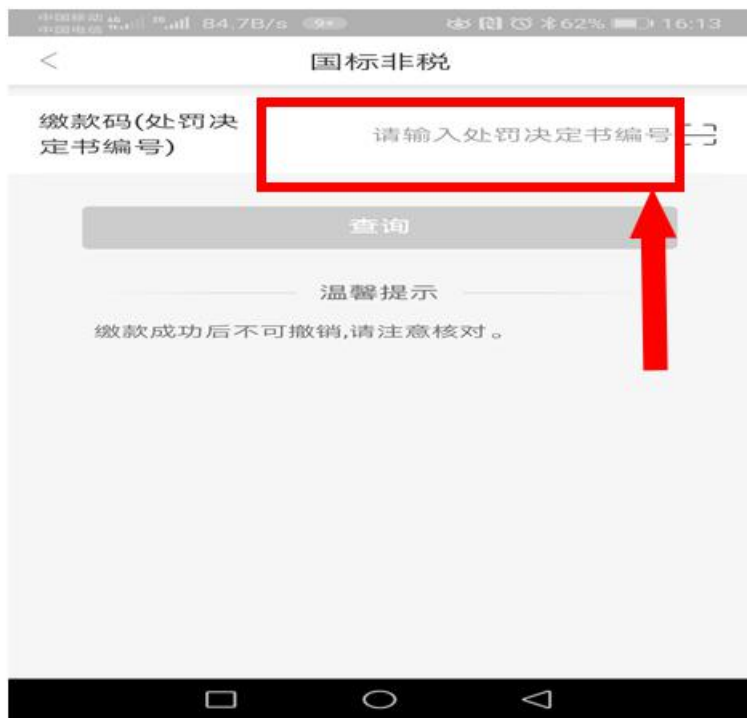

第3步:核对财政回显的缴款信息与实际应缴款信息是 否相符,核对相符后点击"下一步"按钮进行缴款;核对有 误则点击左上角"<"按钮返回输入缴款码界面。

特别注意:因 20 位缴款码为唯一缴款识别号,且缴款 成功后不可取消缴款,故务必核对显示信息与应缴信息一致 后再点击"下一步"按钮进行缴款。

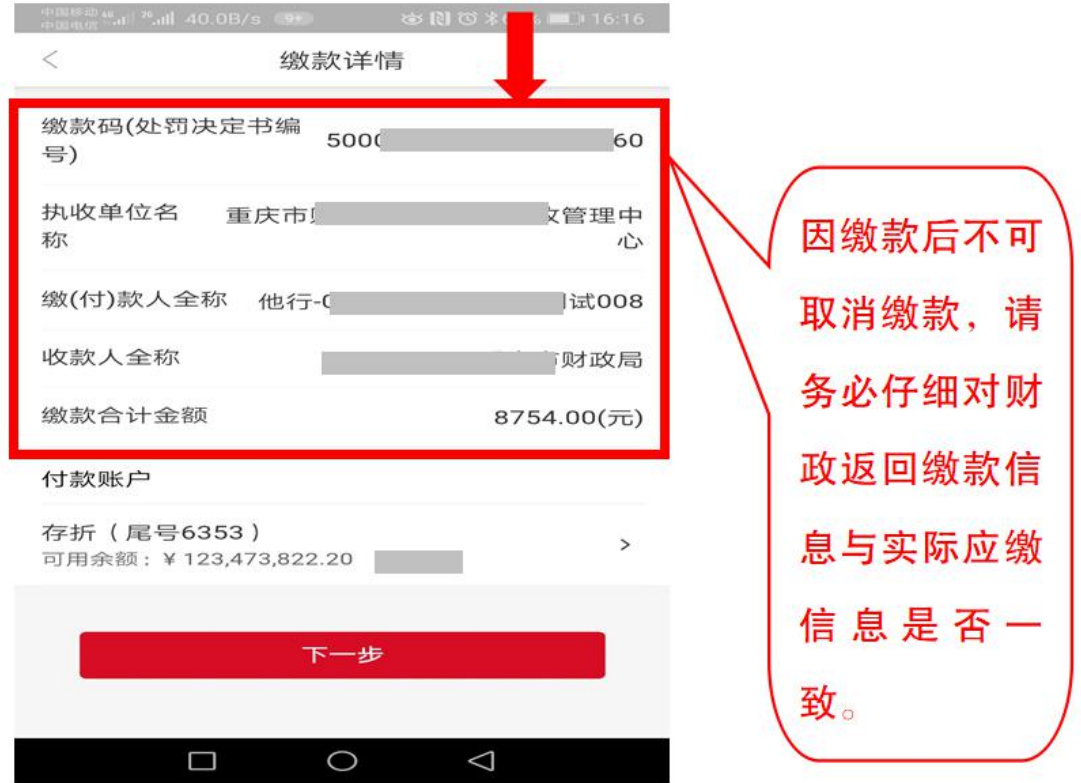

第 4 步:再次核对缴款金额与缴款码(处罚决定书编号), 核对无误后点击"确定"按钮,核实有误则点击左上角"<" 按钮返回上一页面。

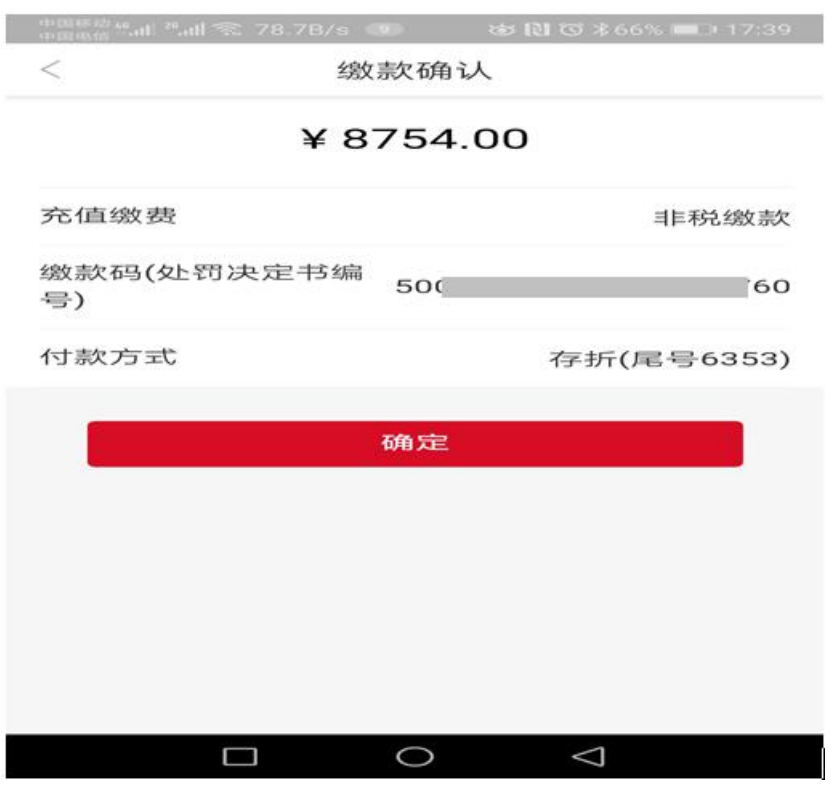

第5步:输入付款账户交易密码后点击"确认",并显 示缴款结果。

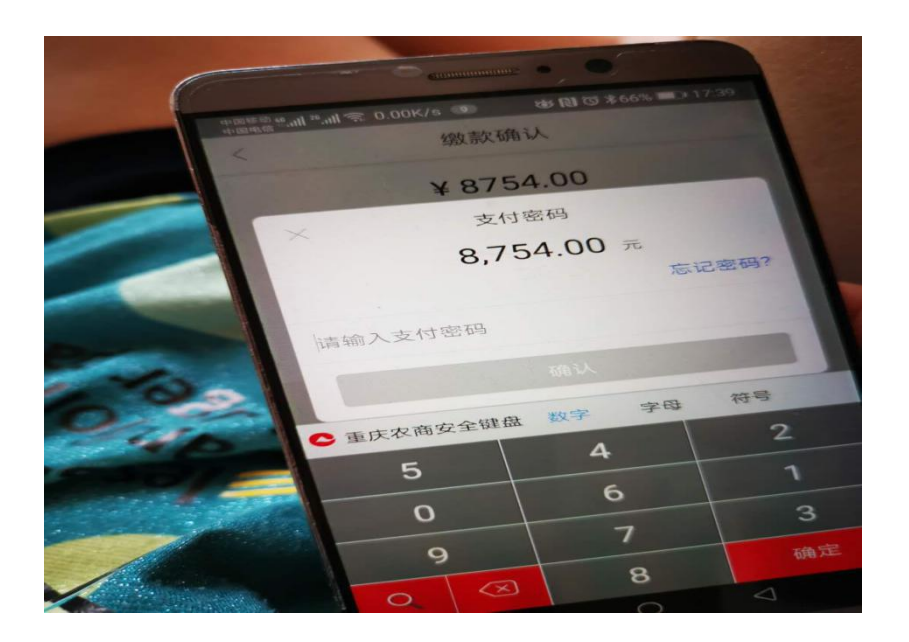

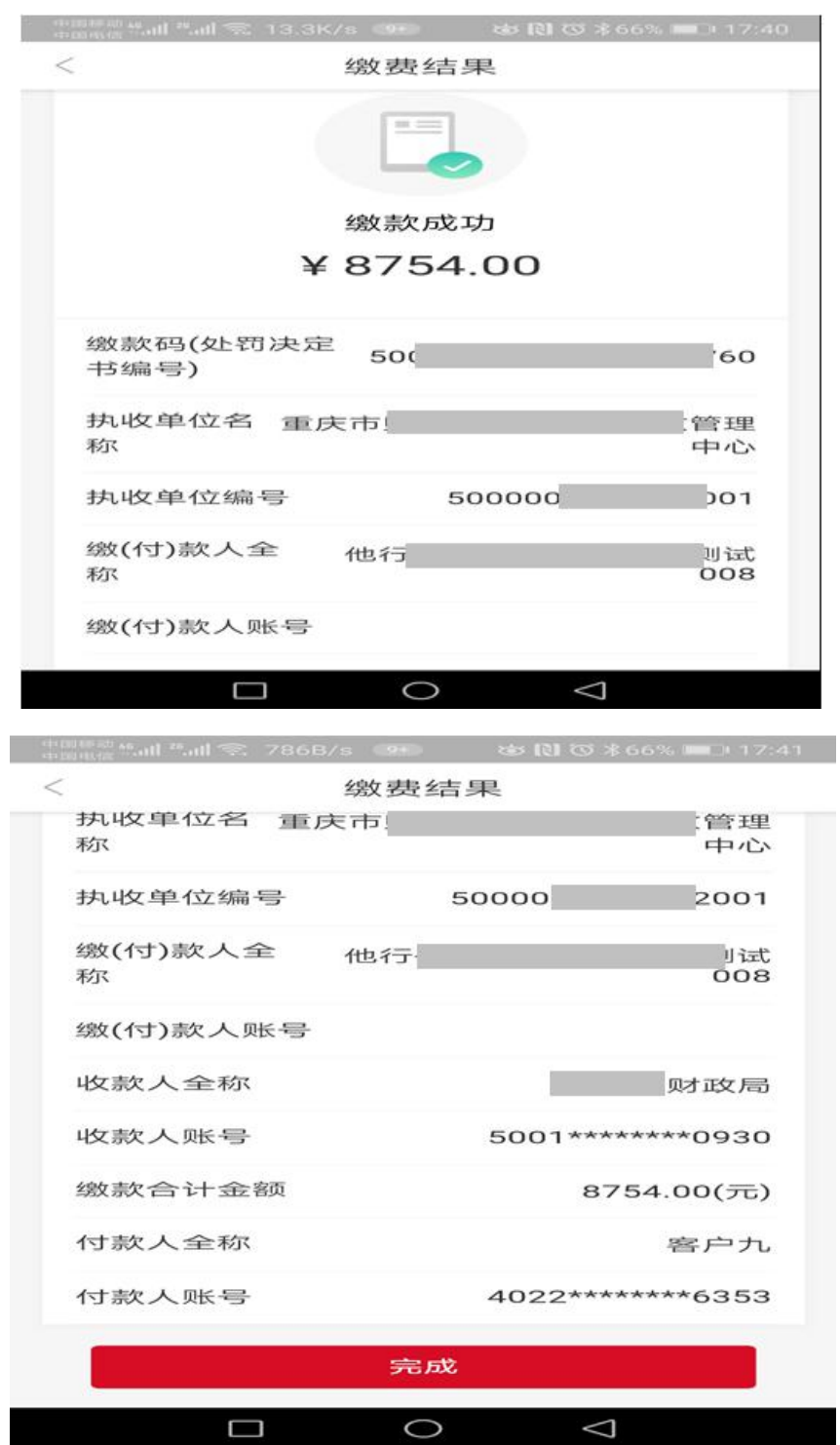

注:缴款成功后也可在消费记录中查询缴款记录。

#### 二、企业网银

开通我行专业版企业网银且开通"非税缴款"功能的客 户可使用企业网银缴纳国标非税,具体操作如下:

第1步:在企业网银界面——"企业服务+" ——"自 助缴费"——"国标非税查询缴款"进入交易界面。

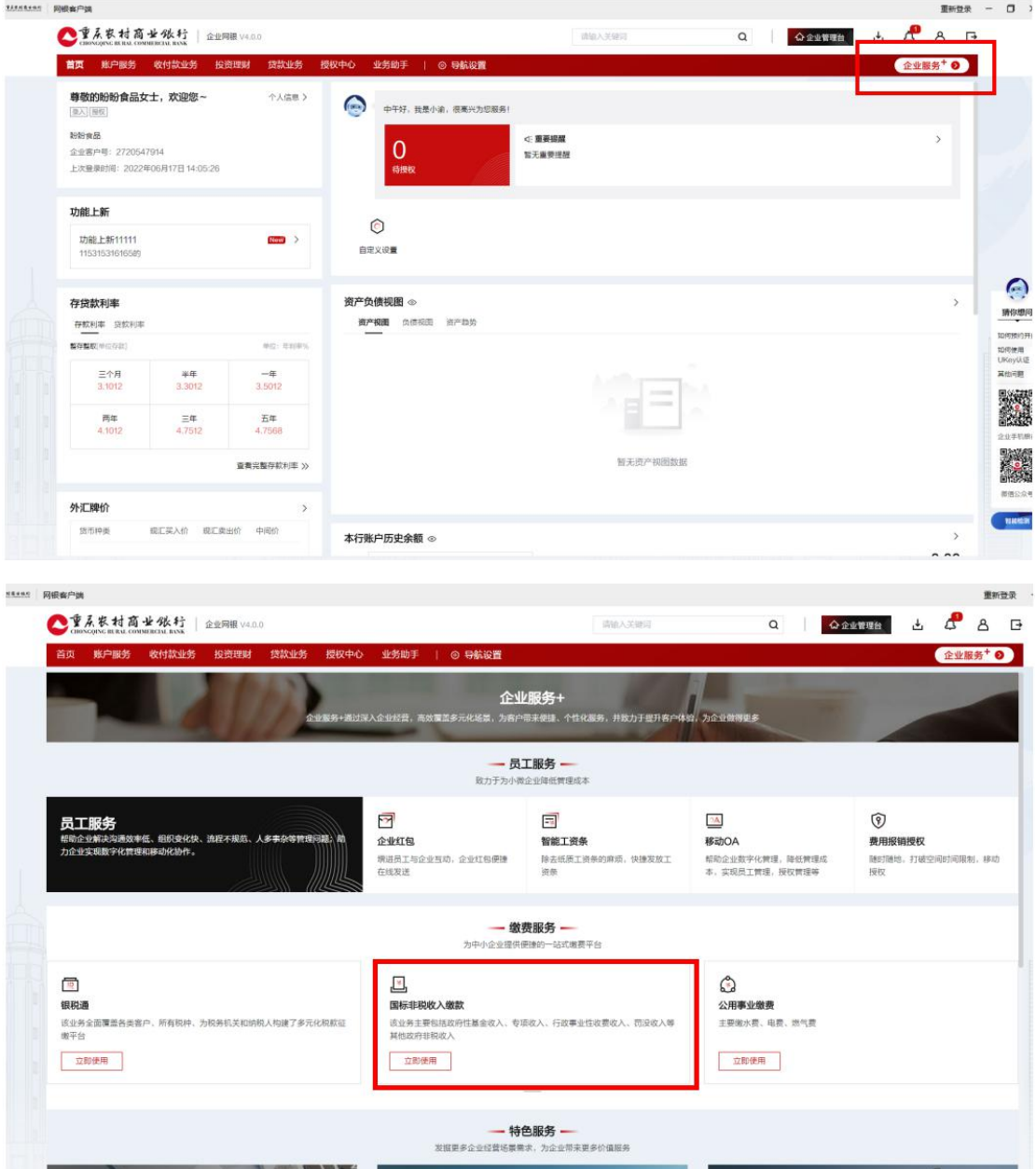

第 2 步: 在缴款码 (处罚决定书编号)处输入 20 位的 缴款码,核对输入无误后点击"查询"按钮。

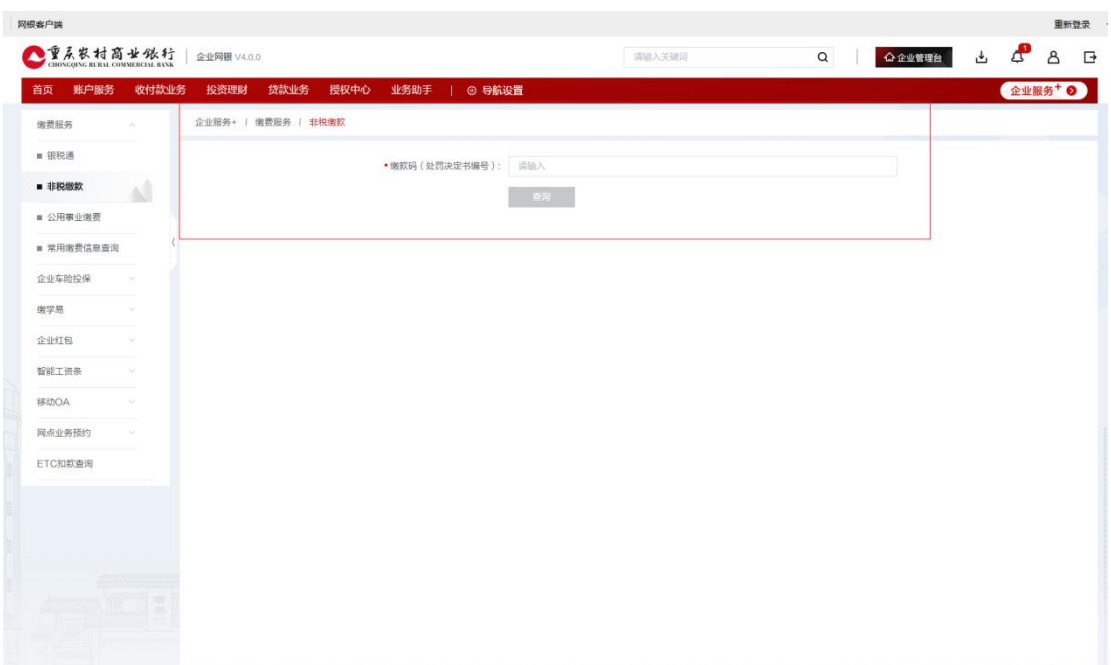

第3步:初步核对回显缴款信息与实际应缴款信息是否 相符,核对相符后选择缴款账号再点击"下一步"按钮进行 缴款;核对有误则点击"返回上一页"按钮返回输入缴款码 界面。

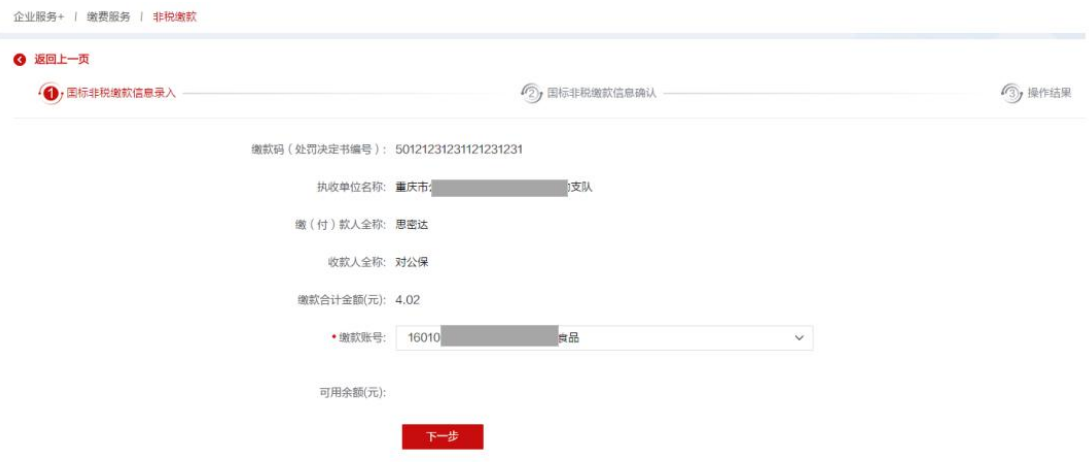

第4步:再次确认缴款信息和缴款账号,确认无误后点 击"提交"按钮进行缴款,核对有误点击"上一步"返回上

### 缴款信息录入界面。

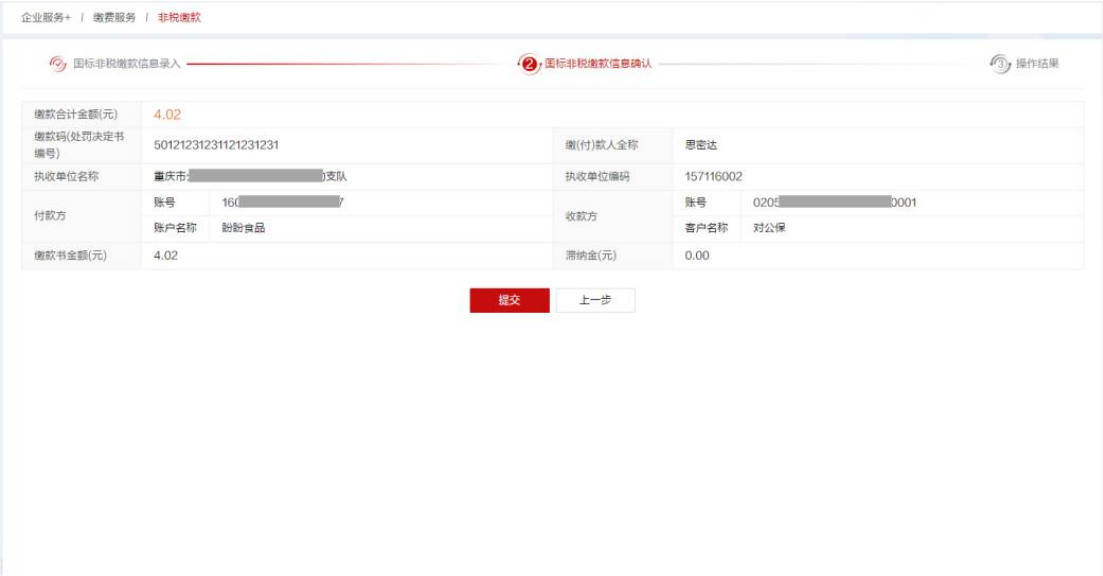

特别注意:因 20 位缴款码唯一缴款识别号,且缴款成 功后不可取消缴款,故务必核对显示信息与应缴信息一致后 再点击"提交"按钮进行缴款。

第5步: 进行 Ukey 认证, 输入 PIN 码点击"确定"并在 UKEY 上确认。

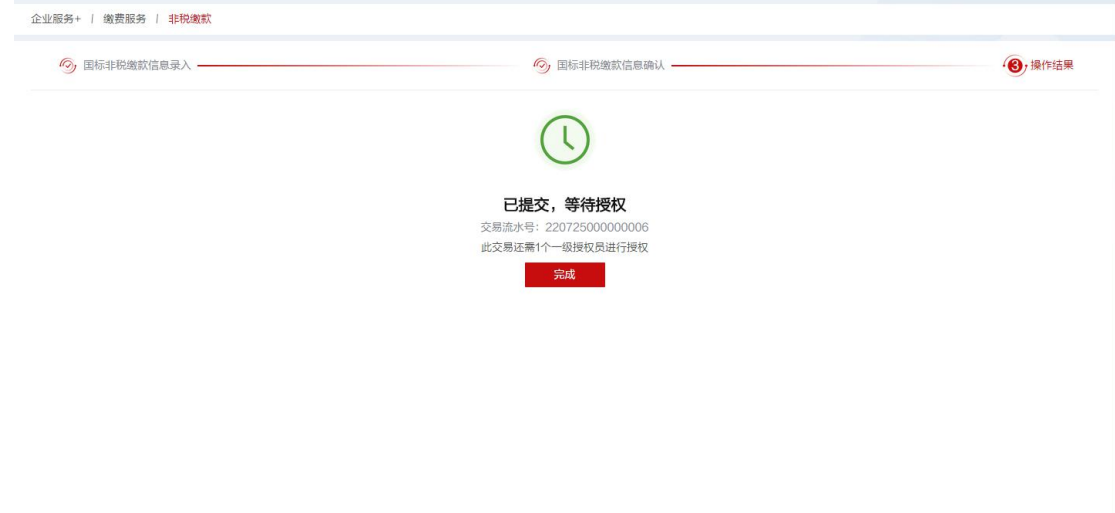

第 6 步:授权用户登录企业网银,点击企业网银界面中 间"待授权"进行授权处理,授权成功后显示缴款结果。

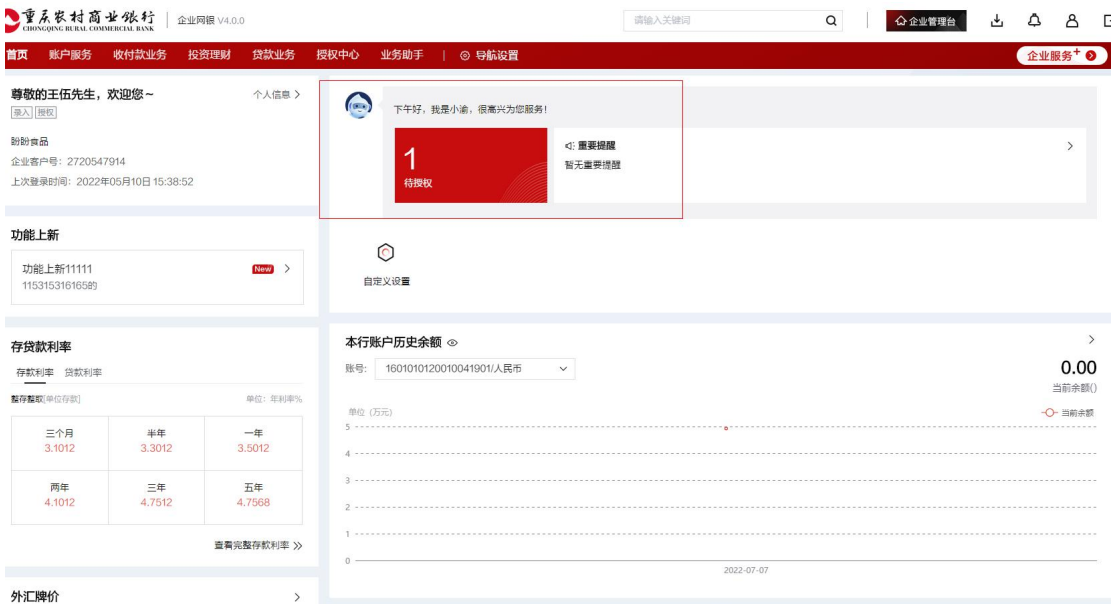

注意:授权处理时间必须与录入提交时间为同一日,否 则不能缴款成功。

注: 1.缴款明细可在企业网银"业务助手"——"网银 交易结果"界面查询。

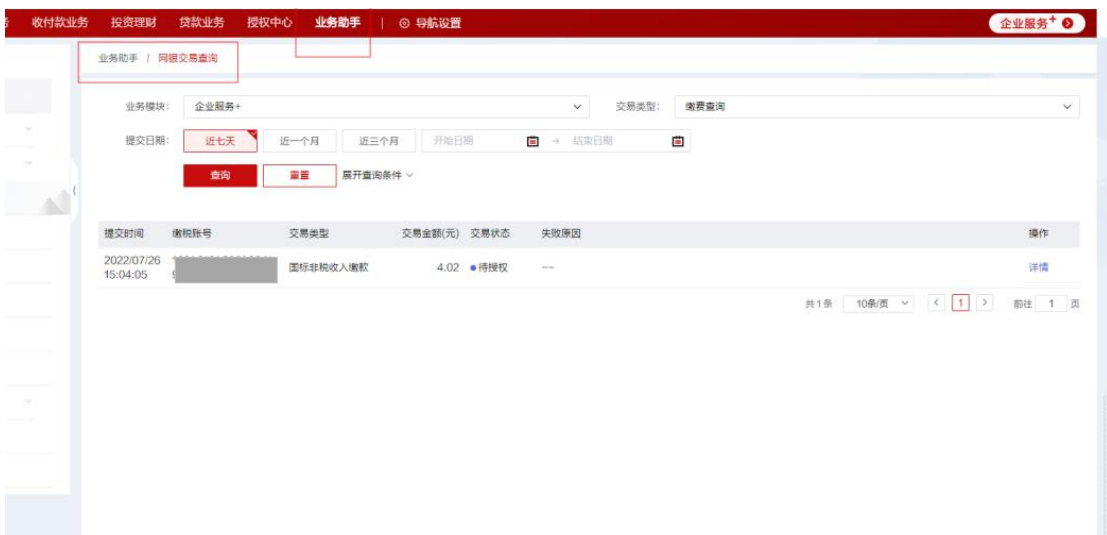

2.开通"非税缴款"功能:企业网银自管客户由管理用 户登录企业网银自行开通,托管客户需提交变更资料至柜面 修改。自管客户开通流程:管理用户登录企业网银,首先在 右上角的"企业管理台" ——"用户管理"模块,将录入、

授权用户添加"企业服务+"项下的"非税缴款"功能权限; 其次再在"企业管理台" ——"授权模式设置"模块设置授 权模式:最后再由授权人员登录企业网银在"待处理"事项 将前两项业务进行授权处理。

#### 三、智能综合柜台

支持本行存折和Ⅰ、Ⅱ类借记卡缴款。

第1步:主页点击"个人业务" ——"非税缴款"进入 交易界面。

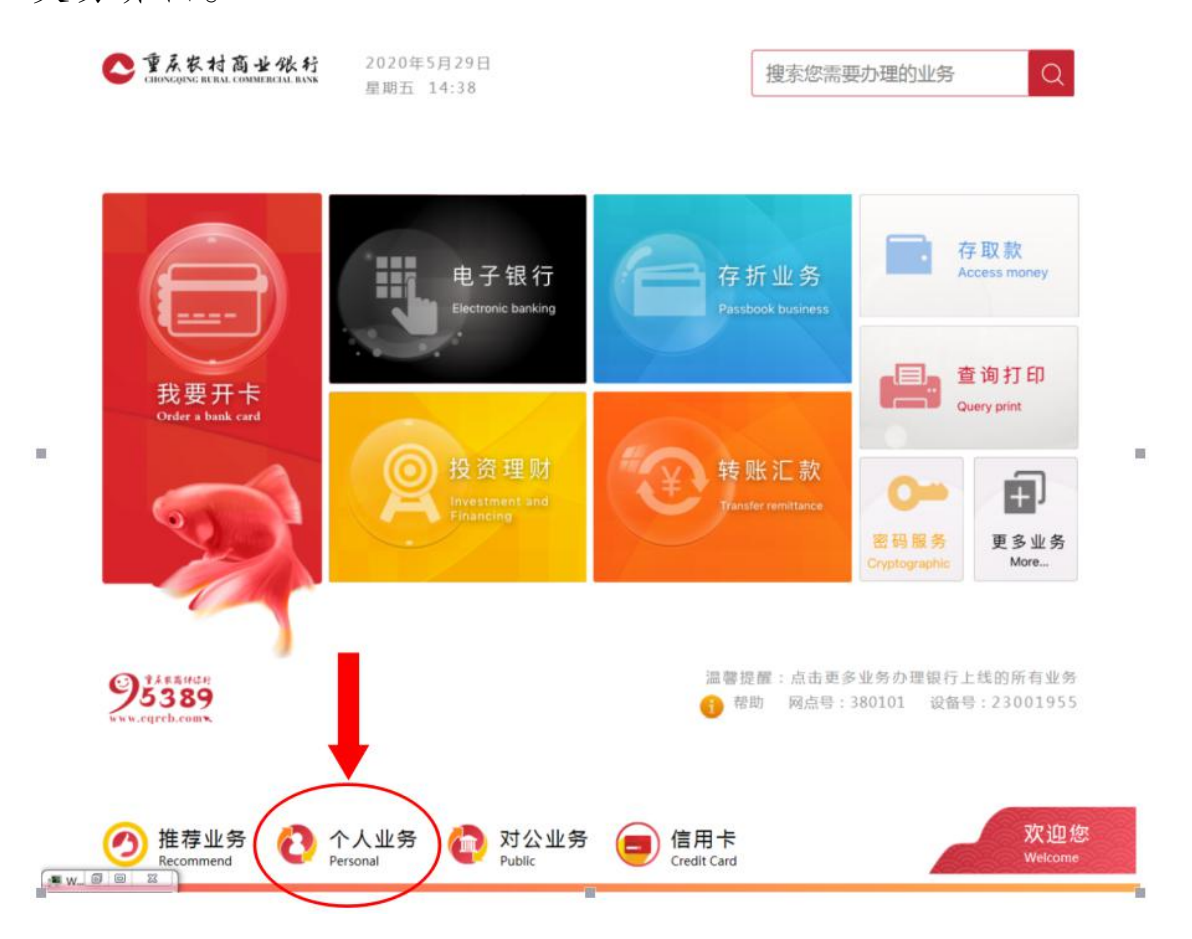

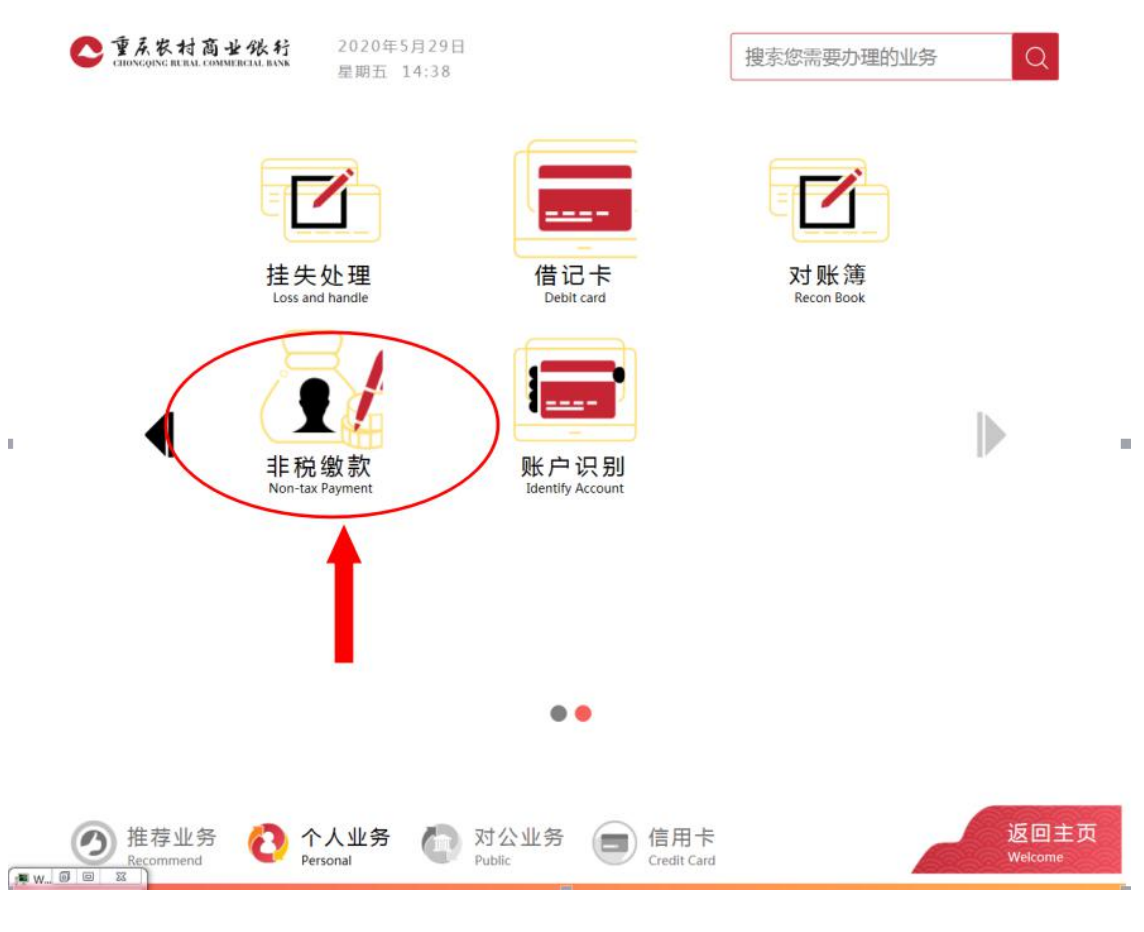

第 2步: 插入我行银行卡或刷存折。

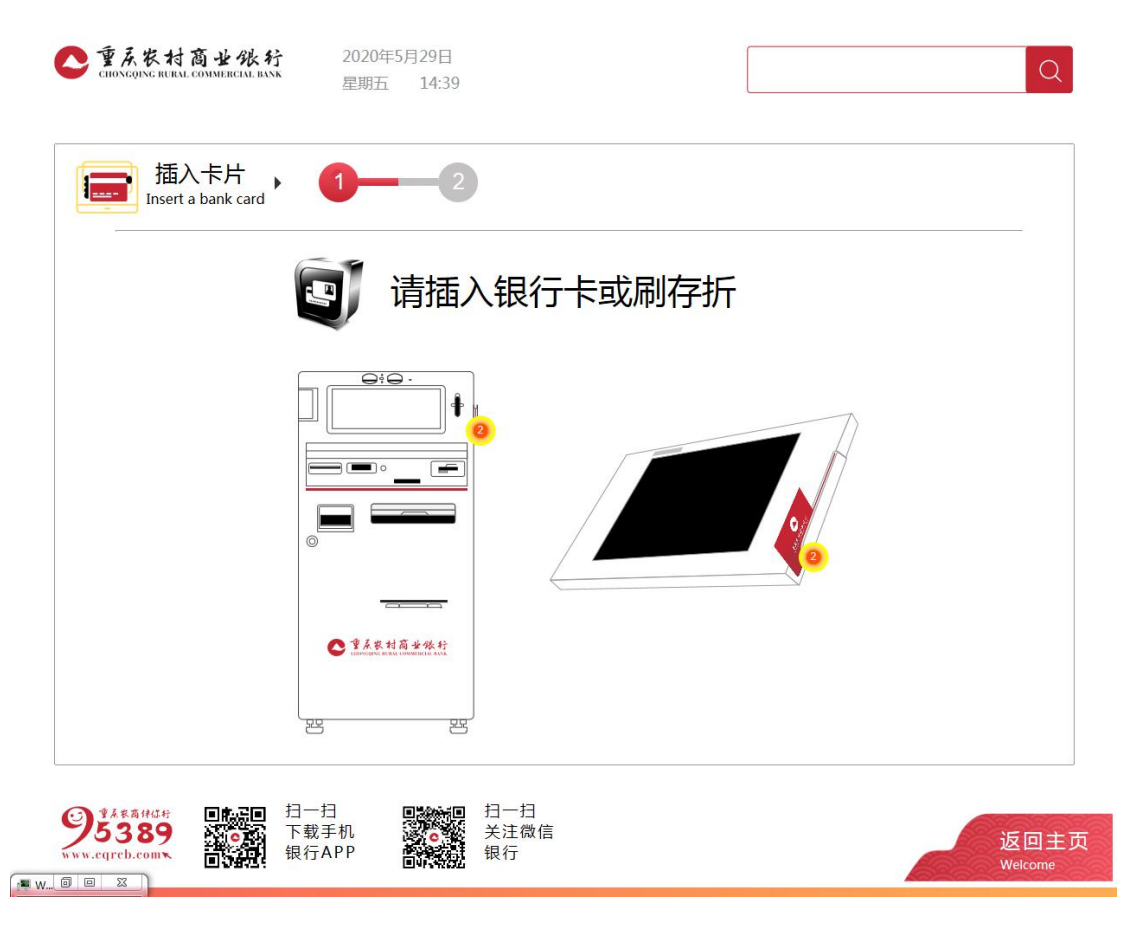

第3步:输入插入银行卡或存折交易密码,并点击"确 认"按钮。

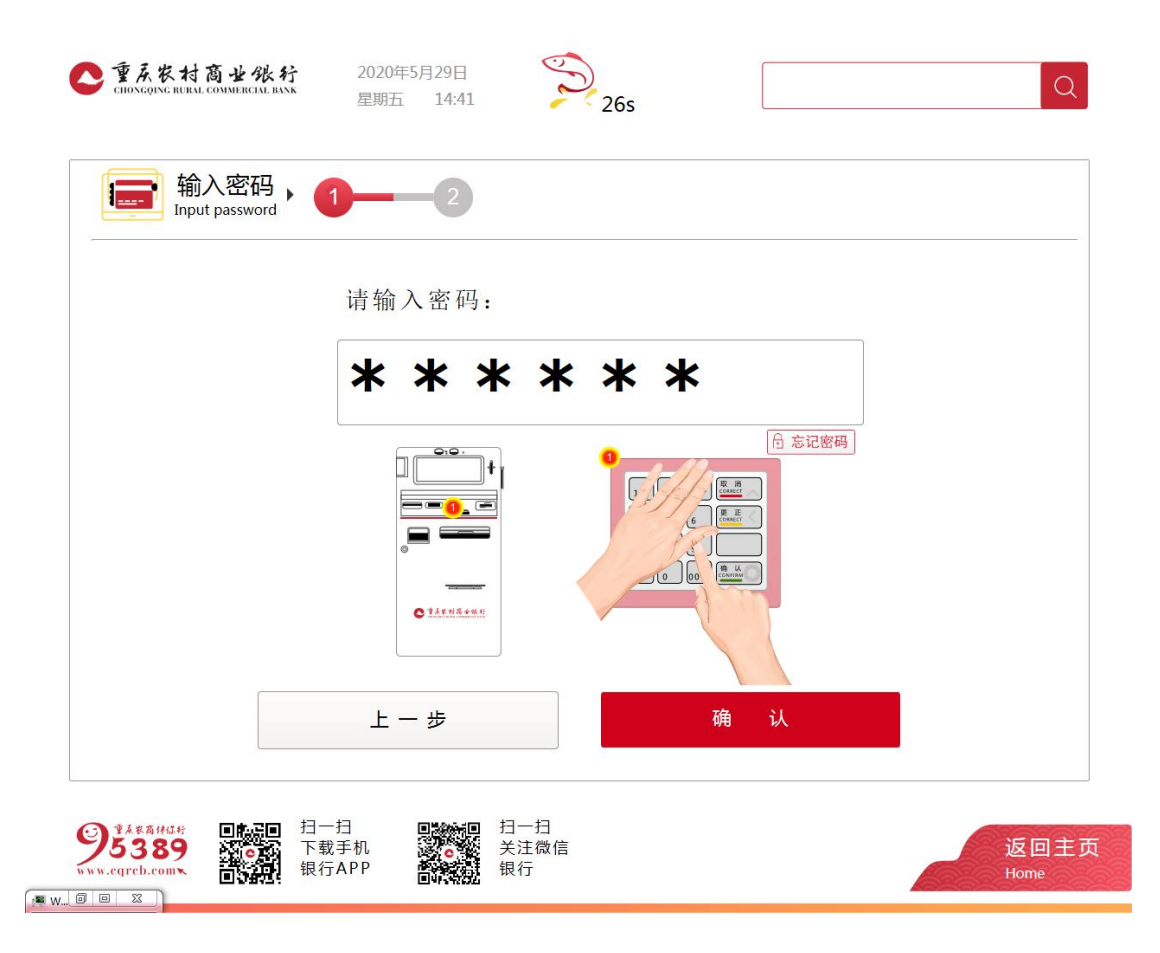

第4步:在缴款码(处罚决定书编号)处录入 20 位的 缴款码,核对录入无误后点击"下一步"按钮。

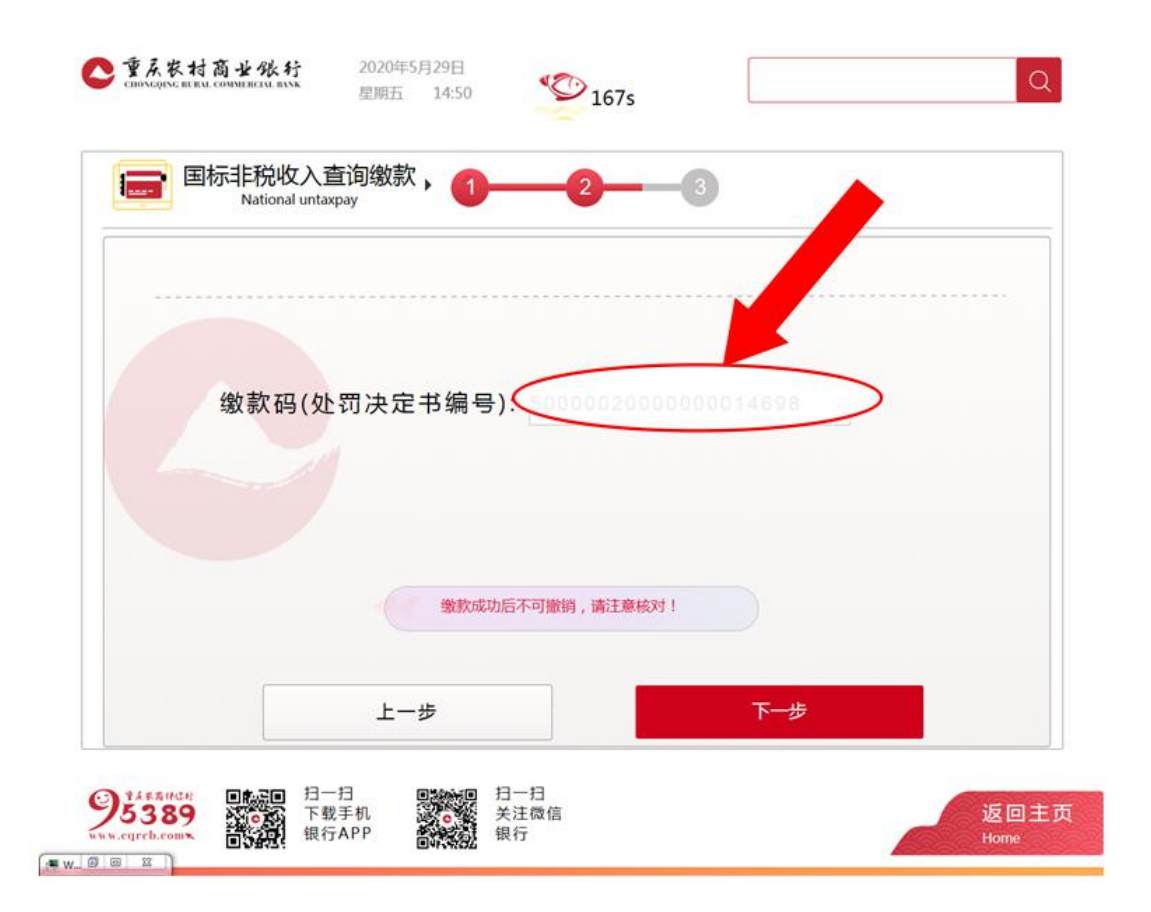

第5步:核对财政回显的缴款信息与实际缴款信息是否 相符,核对相符后点击"立即缴款"按钮进行缴款;核对有 误则点击"上一步"按钮返回输入缴款码界面或点击"返回 主页"退出查询缴款界面。

特别注意:因 20 位缴款码为唯一缴款识别号,且缴款 成功后不可取消缴款,故务必核对显示信息与应缴信息一致 后再点击"立即缴款"按钮进行缴款。

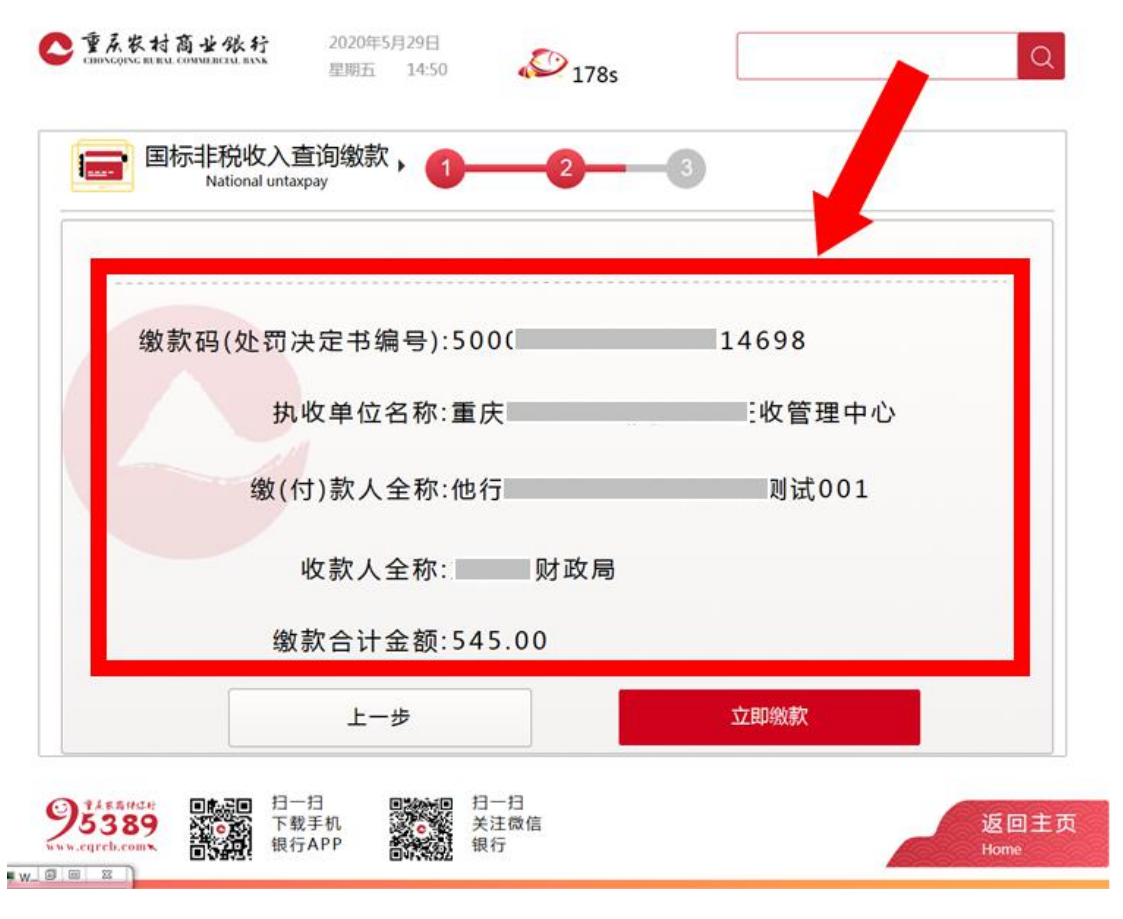

## 第6步:点击"打印交易凭条"打印缴款凭证。

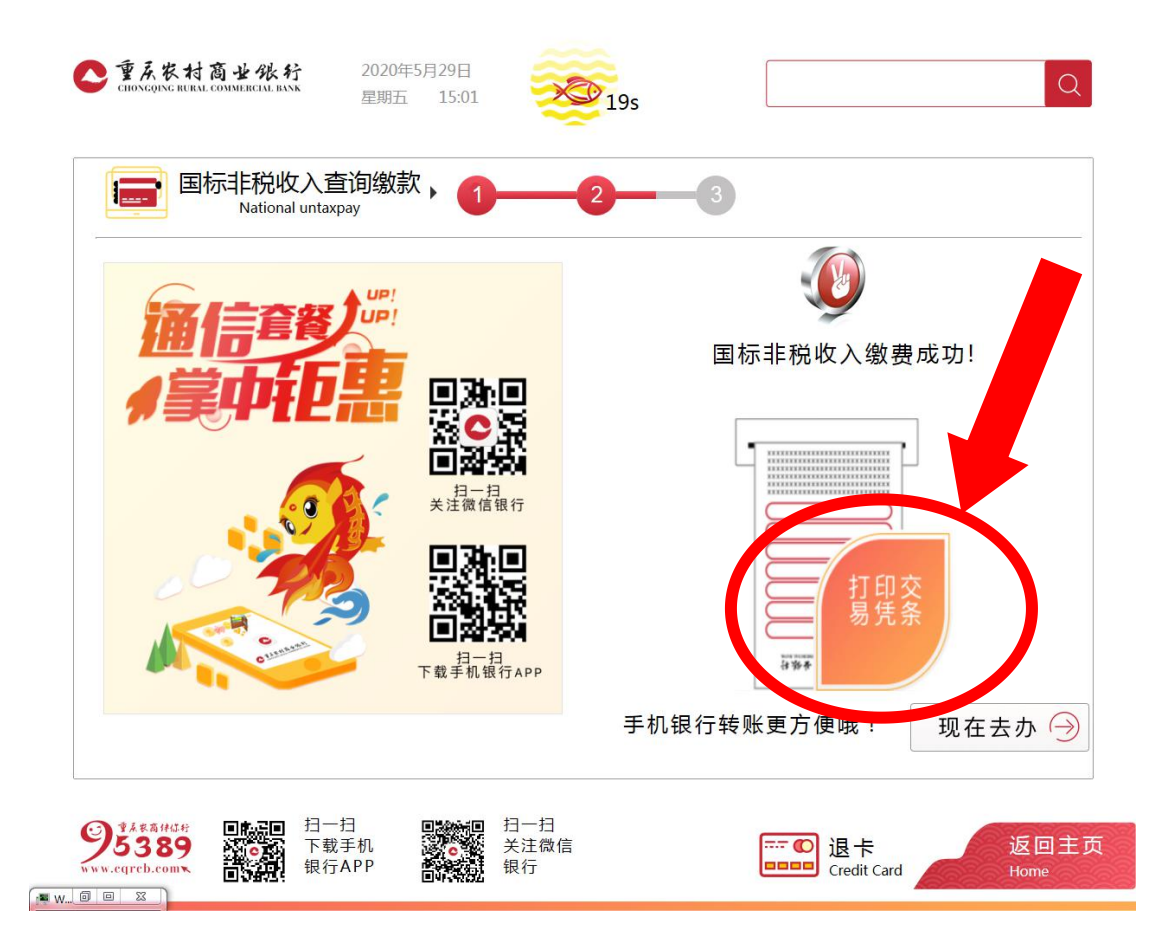

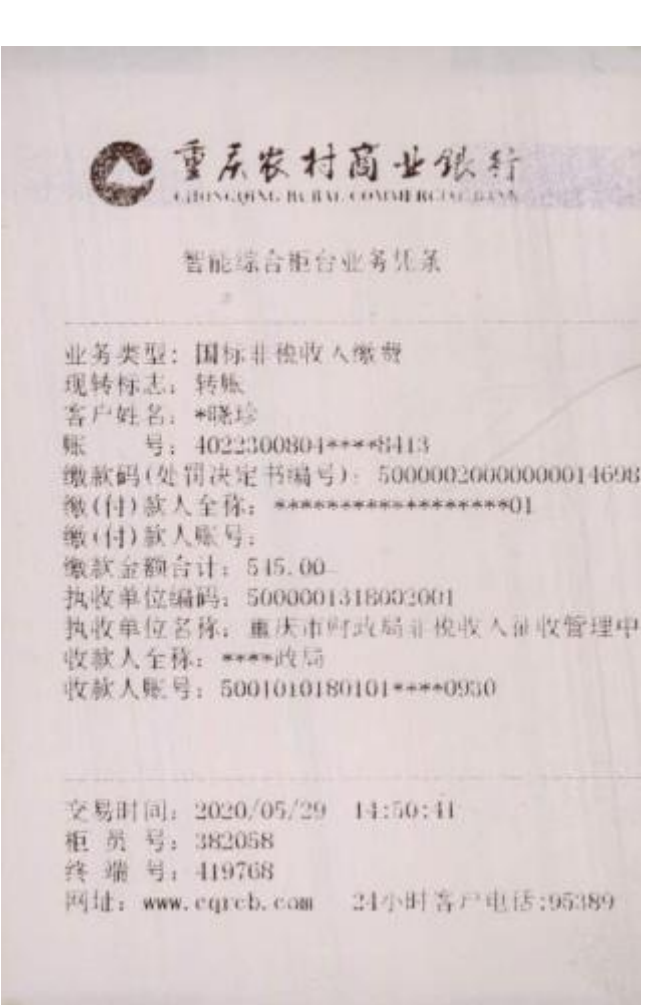